# **Začínáme MFC-J200 Stručný návod k obsluze**

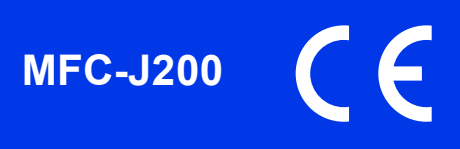

Před nastavením zařízení si přečtete Příručku bezpečnosti výrobku. Potom si přečtěte tento Stručný návod k obsluze pro správnou konfiguraci a instalaci.

Příručky uživatele pro tento model jsou dostupné na přiloženém disku CD-ROM.

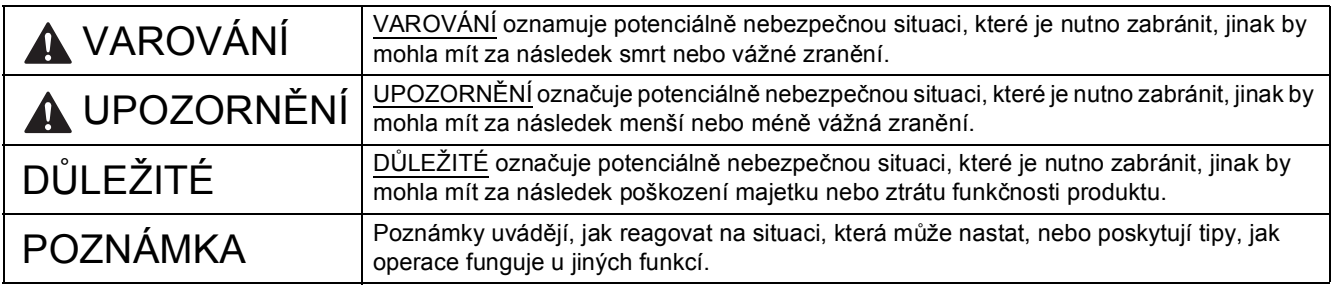

### **POZNÁMKA**

Pokud nedisponujete počítačem vybaveným jednotkou CD-ROM, pokud dodaná jednotka CD-ROM neobsahuje ovladače pro váš operační systém nebo pokud si chcete stáhnout příručky a nástroje, navštivte stránky věnované vašemu modelu na adrese [http://solutions.brother.com/.](http://solutions.brother.com/)

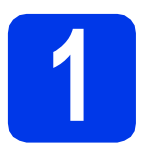

### **1 Vybalení zařízení**

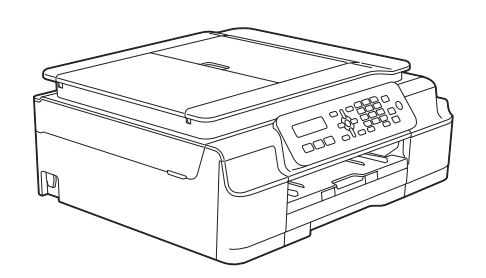

### **VAROVÁNÍ**

**Krabice se zařízením obsahuje plastové sáčky. Tyto plastové sáčky mohou způsobit udušení, proto je uchovávejte mimo dosah batolat a malých dětí. Plastové sáčky nejsou hračky.**

a Odstraňte ochrannou pásku a fólii, která zakrývá zařízení a také LCD displej.

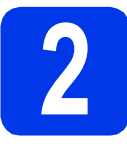

### **2 <sup>P</sup>řipojte napájecí kabel a telefonní linku**

### **VAROVÁNÍ**

- **Toto zařízení musí být připojeno k uzemněné zásuvce.**
- **Vzhledem k tomu, že je zařízení uzemněno prostřednictvím elektrické zásuvky, můžete se ochránit před potenciálně nebezpečnými elektrickými vlivy na telefonní síti tak, že necháte zapojený přívod napájecí zásuvky během připojování zařízení k telefonní lince. Stejně tak se můžete chránit, pokud chcete přesunout zařízení - v takovém případě nejprve odpojte telefonní linku a teprve poté napájecí kabel.**

V tomto okamžiku NEPŘIPOJUJTE kabel USB (používáte-li kabel USB).

**a** Připojte napájecí kabel.

### **POZNÁMKA**

- Pokud nezamýšlíte používat funkci faxování tohoto zařízení, přejděte ke kroku [3](#page-2-0) na [str. 3.](#page-2-0)
- Chcete-li prodloužit životnost tiskové hlavy, dosáhnout maximální úspory inkoustových kazet a zachovat kvalitu tisku, nedoporučujeme časté odpojování nebo dlouhodobé odpojení zařízení od zdroje napájení. Při každém připojení zařízení automaticky vyčistí tiskovou hlavu; při této operaci se spotřebovává určité množství inkoustu.

Zařízení doporučujeme vypínat pomocí tlačítka

 $\omega$ . Použití tlačítka  $\omega$  umožňuje napájení zařízení minimálním množstvím elektrické energie; v důsledku toho se tisková hlava čistí pravidelně, ale méně často.

**b** Zvedejte kryt skeneru, dokud nezůstane bezpečně fixován v otevřené pozici.

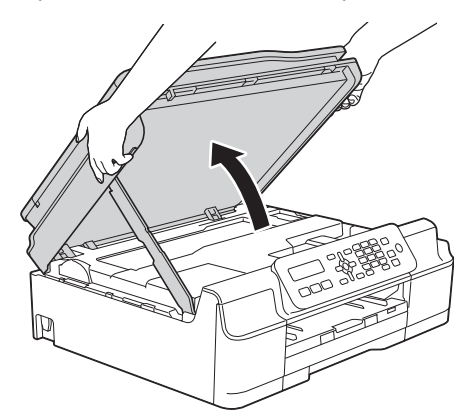

c <sup>P</sup>řipojte kabel telefonní linky. Jeden konec kabelu telefonní linky připojte k zásuvce označené nápisem **LINE** na zařízení. Opatrně naveďte kabel telefonní linky do zářezu a ven ze zadní strany zařízení. POZNÁMKA – **POZNÁMKA** – **POZNÁMKA** – **POZNÁMKA** – **POZNÁMKA** – **POZNÁMKA** – **POZNÁMKA** – **POZNÁMKA** – **POZNÁMKA** – **POZNÁMKA** – **POZNÁMKA** – **POZNÁMKA** – **POZNÁMKA** – **POZNÁMKA** – **POZNÁMKA** – **POZNÁMKA** – **POZNÁMKA** – **PO** 

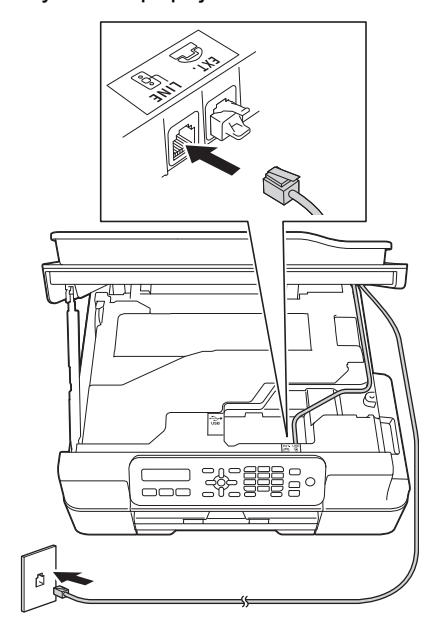

### **DŮLEŽITÉ**

Kabel telefonní linky MUSÍ být připojen do zásuvky označené **LINE** na zařízení.

d Nadzvednutím krytu skeneru uvolněte zajištění **·**.

> Podpěru krytu skeneru @ opatrně zatlačte dolů. Kryt skeneru @ zavřete oběma rukama.

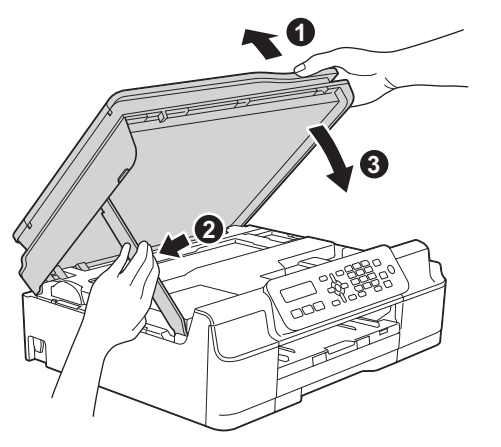

**UPOZORNĚNÍ**

Při zavírání krytu skeneru dejte pozor, abyste si nepřiskřípli prsty.

<span id="page-2-0"></span>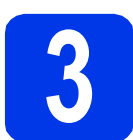

### **3 Instalace inkoustových kazet**

### **UPOZORNĚNÍ**

Pokud dojde ke kontaktu inkoustu s očima, ihned je vypláchněte vodou a v případě obav vyhledejte lékaře.

### **POZNÁMKA**

Zkontrolujte, zda jste nejprve nainstalovali zaváděcí inkoustové kazety dodávané se zařízením.

**a** Ujistěte se, že je napájení zapnuto.

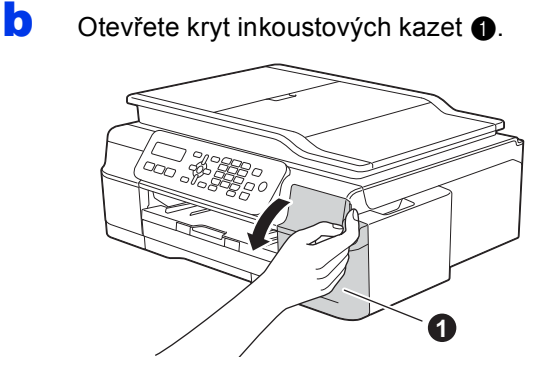

**C** Odstraňte oranžový ochranný kryt.

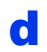

**d** Vybalte inkoustovou kazetu.

Otáčejte zelenou uvolňovací páčku na oranžové ochranné krytce  $\bullet$  proti směru hodinových ručiček, dokud necvakne a neuvolní vakuové těsnění. Potom odstraňte oranžovou ochrannou krytku  $\bigcirc$  podle obrázku.

### **DŮLEŽITÉ**

Inkoustové kazety NEPROTŘEPÁVEJTE. Pokud vám inkoust znečistí pokožku nebo oděv, zasažené místo ihned omyjte mýdlem nebo saponátem.

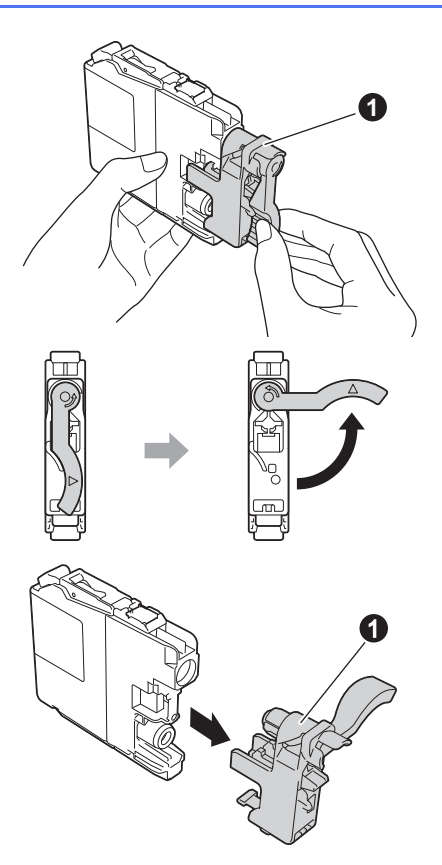

e Zajistěte, aby barva štítku odpovídala barvě kazety.

> Nainstalujte jednotlivé inkoustové kazety ve směru šipky na štítku.

f Jemně zatlačte na zadní stranu inkoustové kazety s označením "PUSH" (zatlačit), dokud se nezvedne páčka kazety. Po nainstalování všech inkoustových kazet zavřete kryt inkoustových kazet.

### **POZNÁMKA**

Zařízení připraví systém trysek pro tisk. Tento proces potrvá přibližně čtyři minuty. Nevypínejte zařízení. Během čekání doporučujeme provést následující krok.

### **4 Vložte obyčejný papír velikosti A4**

- **a** Zásobník papíru zcela vytáhněte ze zařízení.
- **b** Otevřete kryt výstupního zásobníku papíru.
- **C** Opatrně stiskněte a posuňte vodítka šířky papíru  $\bullet$  a potom vodítko délky papíru  $\bullet$ podle velikosti papíru.

Ujistěte se, že trojúhelníkové značky @ na vodítkách šířky papíru  $\bigcirc$  a na vodítku délky papíru @ odpovídají značce používané velikosti papíru.

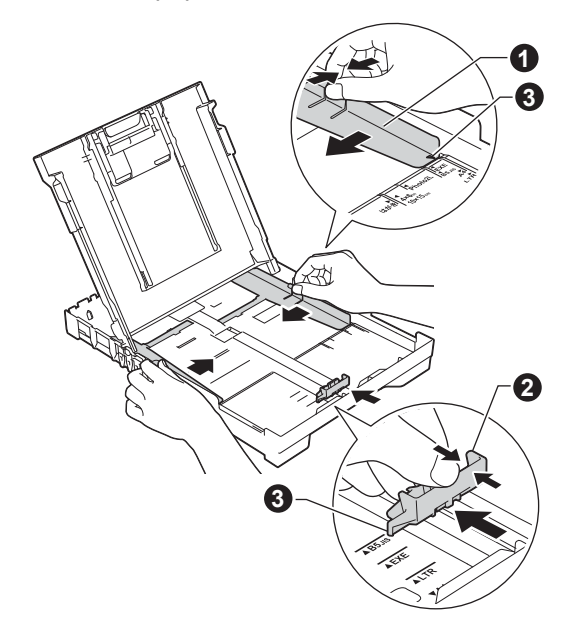

- 
- **d** Stoh papíru dobře provětrejte, aby nedošlo k uvíznutí nebo nesprávnému zavedení papíru.

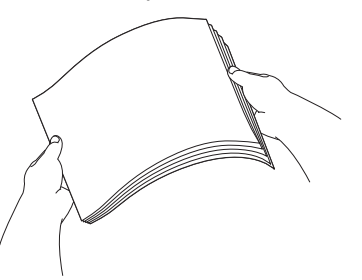

### **POZNÁMKA**

Vždy zkontrolujte, zda není papír zvlněný nebo pomačkaný.

e Opatrně vložte papír do zásobníku papíru tiskovou stranou dolů a horním okrajem dopředu. Ověřte, zda papír leží v zásobníku naplocho.

### **DŮLEŽITÉ**

Dbejte na to, abyste papír nezatlačili příliš daleko. Jeho zadní okraj by se mohl zvednout a způsobit tak potíže s podáváním.

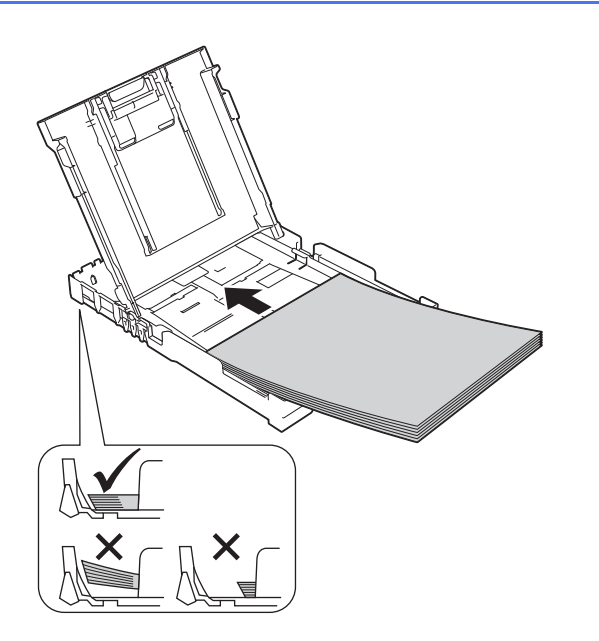

- f Oběma rukama opatrně nastavte vodítka šířky papíru tak, aby odpovídala velikosti papíru. Ujistěte se, že se vodítka šířky papíru dotýkají stran papíru.
- **g** Zavřete kryt výstupního zásobníku papíru.
- **h** *Pomalu* zasuňte zásobník papíru zcela do zařízení.
- **i** Přidržujte zásobník papíru na místě a zároveň vysuňte podpěru papíru tak, aby zaklapla, a rozložte prodloužení podpěry papíru.

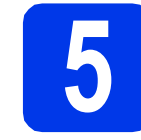

## **5 Kontrola kvality tisku**

**a** Po dokončení přípravy se na displeji LCD zobrazí toto hlášení

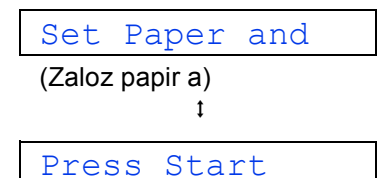

```
(Stiskni Start)
```
Stiskněte tlačítko **Colour Start (Start Barva)**.

- **b** Zkontrolujte kvalitu čtyř barevných bloků ve vzorku. (černá/žlutá/azurová/purpurová)
- **C** Pokud jsou všechny čáry jasné a zřetelné, stisknutím tlačítka **1** (Yes (Ano)) dokončete kontrolu kvality a přejděte k dalšímu kroku.

Pokud čáry chybí, stiskněte tlačítko **2** (No (Ne)) a postupujte podle pokynů na displeji LCD.

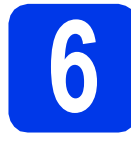

### **6 Nastavení data a času**

Na displeji LCD se zobrazuje datum a čas. Údaje o aktuálním datu a času mohou být rovněž uvedeny na každém odesílaném faxu nastavením ID stanice (viz krok [10](#page-6-0)).

**a** Zobrazuje-li se na displeji LCD toto hlášení. stiskněte tlačítko **OK**.

> Date&Time (Datum a cas)  $\ddot{\phantom{1}}$

Enter & OK Key (Zadej & stisk.OK)

- **b** Prostřednictvím číselné klávesnice zadejte poslední dvě číslice roku a potom stiskněte tlačítko **OK**.
- **C** Postup opakuite pro měsíc a den, a pak pro hodiny a minuty ve 24hodinovém formátu.

### **POZNÁMKA**

Datum a čas lze podle potřeby změnit. Další informace viz uu*Základní příručka uživatele: Nastavení data a času*

# <span id="page-5-3"></span>**7 Nastavení bezdrátového (v případě potřeby) připojení**

Na displeji LCD se zobrazí zpráva Setup Wi-Fi? (Nastavit Wi-Fi?).

Chcete-li provést bezdrátové nastavení za použití mobilního z[a](#page-5-0)řízení, přejděte na a.

Používáte-li operační systém Windows® a Macintosh, přejděte na **[b](#page-5-2)**.

### **POZNÁMKA**

Chcete-li nakonfigurovat některou z voleb v krocích 8-13, můžete vybrat možnost 2.No (Ne) v kroku [a](#page-5-0) a potom přejděte ke kroku [8](#page-5-1).

Nastavení bezdrátového připojení lze konfigurovat později.

<span id="page-5-0"></span>**a** Stisknutím tlačítka 1 vyberte možnost 1.Yes (Ano) . Chcete-li pokračovat v bezdrátovém

nastavení, přejděte ke kroku [15](#page-14-0) na [str. 15.](#page-14-0)

<span id="page-5-2"></span>**b** Stisknutím tlačítka **2** vyberte možnost 2.No (Ne). Pokyny pro bezdrátové nastavení pro uživatele operačních systémů Windows® a Macintosh

<span id="page-5-4"></span>budou uvedeny později od [str. 15](#page-14-0).

<span id="page-5-1"></span>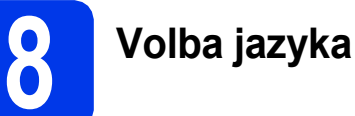

a Stiskněte tlačítka **Menu**, **0**, **0**.

0.Local Language (Mistni jazyk)

- **b** Stisknutím tlačítka **A** nebo v vyberte váš jazyk. Stiskněte tlačítko **OK**.
- c Stiskněte tlačítko **Stop/Exit (Stop/Konec)**.

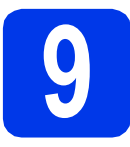

# **9 Volba režimu přijímání**

K dispozici jsou čtyři různé režimy přijímání: Jen fax, Fax/Tel, Rucne a Ext.Tel/TAD.

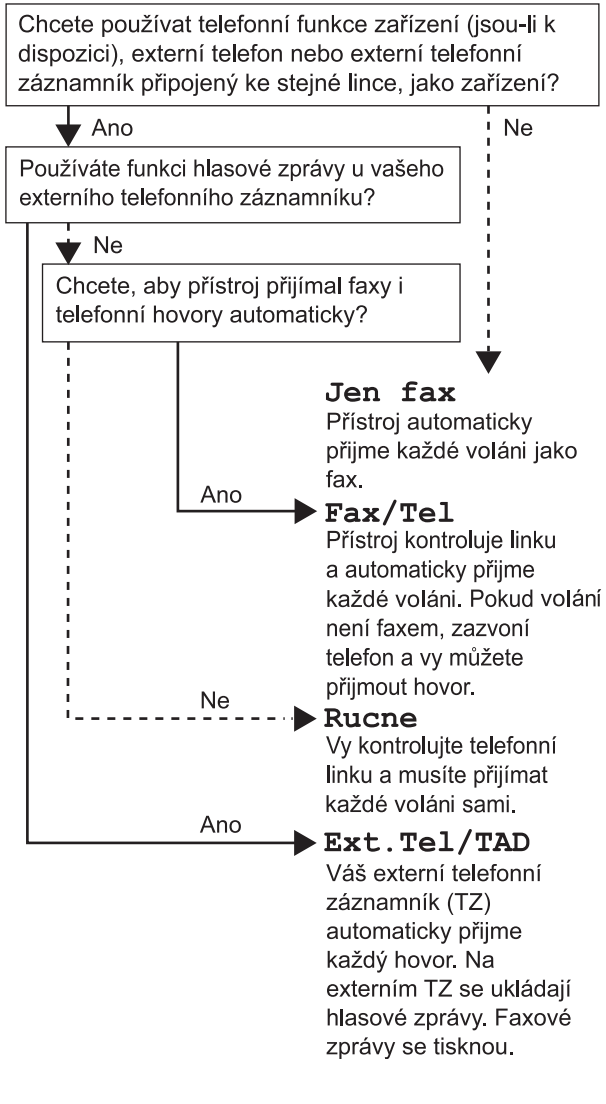

a Stiskněte tlačítka **Menu**, **3**, **1**, **1**.

#### 1.Rezim prijmu

- **b** Stisknutím tlačítka **A** nebo v vyberte preferovaný režim přijímání. Stiskněte tlačítko **OK**.
- c Stiskněte tlačítko **Stop/Exit (Stop/Konec)**.

# <span id="page-6-0"></span>**10 Zadání osobních informací (ID stanice)**

Nastavte ID stanice zařízení tak, aby byly údaje o aktuálním datu a čase uvedeny na každém odesílaném faxu.

Pokud nepoužíváte toto zařízení pro faxování, přejděte k dalšímu kroku.

<span id="page-6-1"></span>a Stiskněte tlačítka **Menu**, **0**, **2**.

2.ID Stanice

- **b** Na číselné klávesnici zadejte vaše faxové číslo (až 20 číslic) a potom stiskněte tlačítko **OK**. Chcete-li zadat "+" pro mezinárodní volání, stiskněte \*.
- C Na číselné klávesnici zadejte vaše jméno (max. 20 znaků) a potom stiskněte tlačítko **OK**.
- d Stiskněte tlačítko **Stop/Exit (Stop/Konec)**.

### **POZNÁMKA**

Pokud uděláte chybu a chcete začít znovu, stiskněte tlačítko **Stop/Exit (Stop/Konec)** a vraťte se ke kroku [a](#page-6-1).

**11 Nastavení režimu tónové nebo pulsní volby**

Zařízení je dodáno nastavené pro tónovou volbu. Používáte-li pulzní volbu (vytáčecí kolečko), je třeba režim volby změnit.

a Stiskněte tlačítka **Menu**, **0**, **3**.

3.Tonova/Pulsni

- **b** Stisknutím tlačítka **A** nebo **v** vyberte možnost Pulsni (nebo Tonova). Stiskněte tlačítko **OK**.
- c Stiskněte tlačítko **Stop/Exit (Stop/Konec)**.

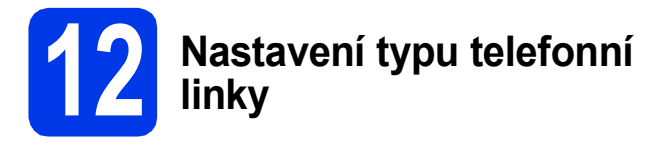

Připojujete-li zařízení k lince, která je vybavena funkcemi PBX nebo ISDN pro odesílání a přijímání faxů, je nezbytné odpovídajícím způsobem změnit typ telefonní linky.

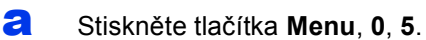

- 5.Typ tel.linky
- **b** Stisknutím tlačítka **A** nebo **v** vyberte možnost Standardni, Pob.ustredna nebo ISDN. Stiskněte tlačítko **OK**.
- c Stiskněte tlačítko **Stop/Exit (Stop/Konec)**.

## **13 Nastavení kompatibility telefonní linky (VoIP)**

Jestliže připojujete zařízení ke službě VoIP (prostřednictvím Internetu), musíte změnit nastavení kompatibility.

### **POZNÁMKA**

Jestliže používáte analogovou telefonní linku, můžete tento krok přeskočit.

a Stiskněte tlačítka **Menu**, **0**, **6**.

6.Kompatibilita

- **b** Stisknutím tlačítka **A** nebo **v** vyberte možnost Zakladni(VoIP). Stiskněte tlačítko **OK**.
- c Stiskněte tlačítko **Stop/Exit (Stop/Konec)**.

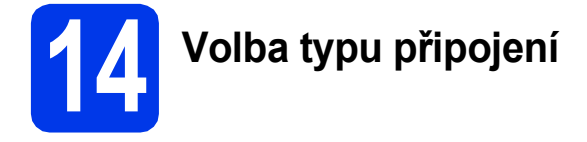

Tyto pokyny k instalaci jsou určeny pro systém Windows® XP Home, XP Professional, XP Professional x64 Edition, Windows Vista®, Windows® 7, Windows® 8 a Mac OS X v10.6.8, 10.7.x, 10.8.x.

### **POZNÁMKA**

Pokud nedisponujete počítačem vybaveným jednotkou CD-ROM, pokud dodaná jednotka CD-ROM neobsahuje ovladače pro váš operační systém nebo pokud si chcete stáhnout příručky a nástroje, navštivte stránky věnované vašemu modelu na adrese [http://solutions.brother.com/.](http://solutions.brother.com/) Některé programové aplikace obsažené na disku CD-ROM nemusí být k dispozici ke stažení.

## **Pro kabel rozhraní USB**

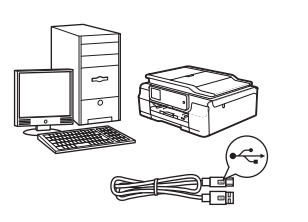

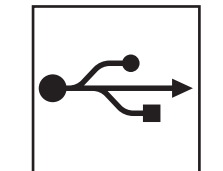

Operační systém Windows®, přejděte na [str. 10](#page-9-0) Operační systém Macintosh, přejděte na [str. 13](#page-12-0)

### **Pro bezdrátovou síť**

Operační systém Windows® a Macintosh, přejděte na [str. 15](#page-14-1)

**Windows** Windows<sup>®</sup> Macintosh **Macintosh USB**

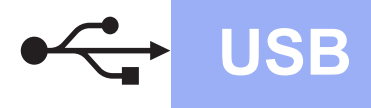

**Windows**<sup>®</sup>

### <span id="page-9-0"></span>**Pro uživatele využívající rozhraní Windows® USB**

**(Windows® XP Home/XP Professional/Windows Vista®/Windows® 7/Windows® 8)**

**15 <sup>P</sup>řed instalací**

Zkontrolujte, zda je počítač ZAPNUTÝ a zda jste přihlášeni s oprávněním správce.

**16 Instalace aplikace MFL-Pro Suite**

a Vložte disk CD-ROM do jednotky CD-ROM. Pokud se zobrazí okno s názvy modelů, vyberte vaše zařízení. Pokud se zobrazí okno pro výběr jazyka, vyberte váš jazyk.

### **POZNÁMKA**

Nezobrazí-li se okno programu Brother automaticky, přejděte na položku **Počítač** (**Tento počítač**).

(Operační systém Windows® 8: klepněte na ikonu

 (**Průzkumník souborů**) na hlavním panelu a potom přejděte na **Počítač**.)

Poklepejte na ikonu CD-ROM a potom poklepejte na položku **start.exe**.

- b Klepněte na položku **Instalace MFL-Pro Suite** a dále na možnost **Ano** pro potvrzení souhlasu s licenční smlouvou.
- c Vyberte možnost **Místní připojení (USB)**<sup>a</sup> potom klepněte na tlačítko **Další**.
- **d** Postupujte podle zobrazených pokynů, dokud se nezobrazí obrazovka **Připojte USB kabel**.

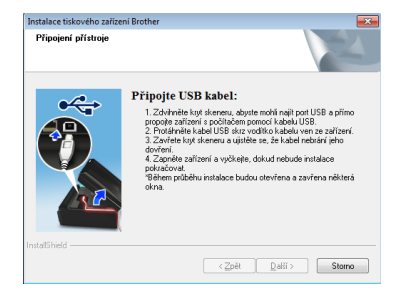

a

**17 <sup>P</sup>řipojení kabelu USB**

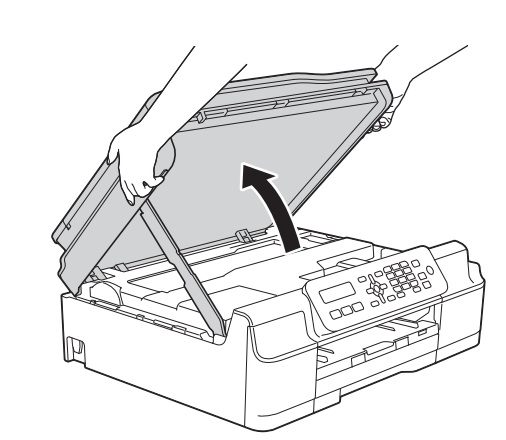

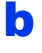

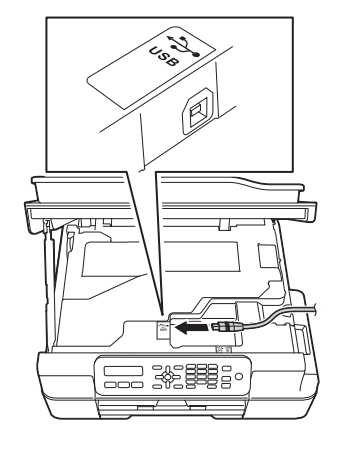

c

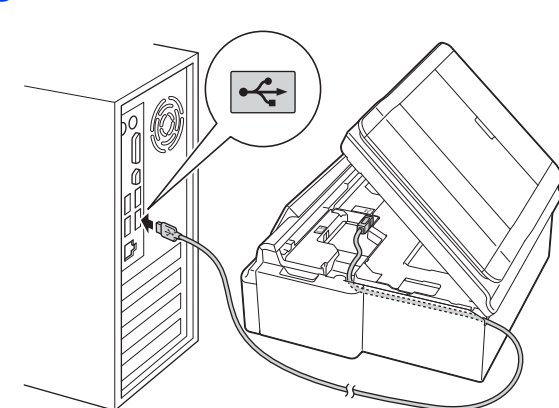

**DŮLEŽITÉ** Kabel nesmí bránit zavření krytu – v opačném případě může dojít k chybě.

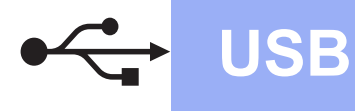

d

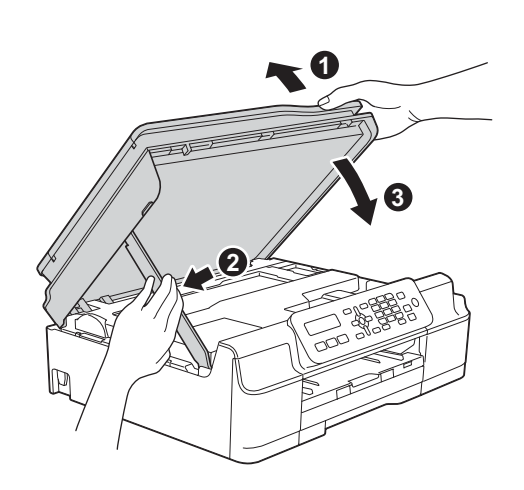

### **UPOZORNĚNÍ**

Při zavírání krytu skeneru dejte pozor, abyste si nepřiskřípli prsty.

- **e** Proces instalace bude automaticky pokračovat. Postupně se objeví jednotlivé instalační obrazovky.
- f Pokud se zobrazí okno **Ekologické informace k zobrazovací technice**, klepněte na tlačítko **Další**.
- g Když se zobrazí okno **ON-Line registrace**, postupujte podle zobrazených pokynů. Klepněte na **Další**.
- **h** Pokud nechcete nastavit zařízení jako výchozí tiskárnu, zrušte zaškrtnutí políčka **Nastavit jako výchozí tiskárnu** a potom klepněte na tlačítko **Další**.
- i Když se zobrazí okno **Nastavení je dokončeno**, potvrďte nastavení a potom klepněte na tlačítko **Další**.

# **18 Dokončení a restartování**

a Klepnutím na tlačítko **Dokončit** restartujte počítač. Po restartování počítače se musíte přihlásit s

### **POZNÁMKA**

oprávněním správce.

Pokud se během instalace programu zobrazí chybová zpráva, proveďte jeden z následujících postupů:

- Uživatelé operačních systémů Windows® XP, Windows Vista® a Windows® 7: spusťte

**Diagnostika instalace** v (**Start**) > **Všechny programy** > **Brother** > **MFC-XXXX** (kde XXXX je název vašeho modelu).

- Uživatelé operačního systému Windows® 8: chcete-li spustit **Diagnostika instalace**,

poklepejte na tlačítko (**Brother Utilities**) na pracovní ploše, potom klepněte na rozevírací seznam a vyberte název vašeho modelu (není-li vybrán). Klepněte na tlačítko **Nástroje** na levém navigačním panelu.

- **b** Zobrazí se následující okna.
	- V okně **Nastavení aktualizace softwaru** vyberte požadované nastavení aktualizace softwaru a klepněte na tlačítko **OK**.
	- Po zobrazení okna Program výzkumu a podpory produktů Brother proveďte výběr a postupujte podle pokynů uvedených na obrazovce.

### **POZNÁMKA**

- K provedení aktualizace softwaru a zobrazení okna Program výzkumu a podpory produktů Brother je nutné připojení k Internetu.
- Při instalaci MFL-Pro Suite bude rovněž automaticky nainstalována Nápověda Brother. Nápověda Brother umožňuje přístup k Brother

Solutions Center klepnutím na  $\int$  na hlavním panelu.

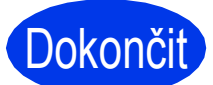

**Dokončit** Nyní je instalace **dokončena.**

**USB**

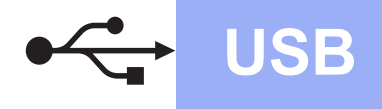

**Chcete-li nainstalovat volitelné aplikace:**

### **Nyní přejděte na**

**str. [23](#page-22-0)**

### **POZNÁMKA**

Uživatelé operačního systému Windows® 8: pokud jsou příručky Brother na disku CD-ROM ve formátu PDF, otevřete je pomocí aplikace Adobe® Reader®. Pokud je aplikace Adobe® Reader® nainstalována ve vašem počítači, ale nelze otevřít soubory v Adobe® Reader®, změňte přidružení souboru pro formát PDF (viz *[Pokyny](#page-24-0)  pro otevř[ení souboru PDF v aplikaci Adobe](#page-24-0)® [Reader® \(Windows®](#page-24-0) 8)* na straně 25).

### <span id="page-12-0"></span>**Uživatelé rozhraní Macintosh USB (Mac OS X v10.6.8, 10.7.x, 10.8.x)**

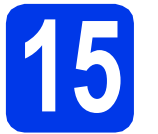

# **15 <sup>P</sup>řed instalací**

Zkontrolujte, zda je zařízení připojené k napájení a zda je počítač Macintosh zapnutý. Musíte být přihlášeni s oprávněním správce.

### **POZNÁMKA**

Uživatelé operačního systému Mac OS X v10.6.0 až 10.6.7 musí provést aktualizaci na verzi Mac OS X v10.6.8 - 10.8.x.

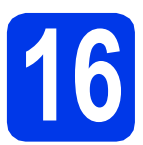

# **16 <sup>P</sup>řipojení kabelu USB**

### **POZNÁMKA**

- NEPŘIPOJUJTE zařízení k portu USB na klávesnici nebo k nenapájenému rozbočovači USB.
- Připojte zařízení přímo k počítači Macintosh.

### a

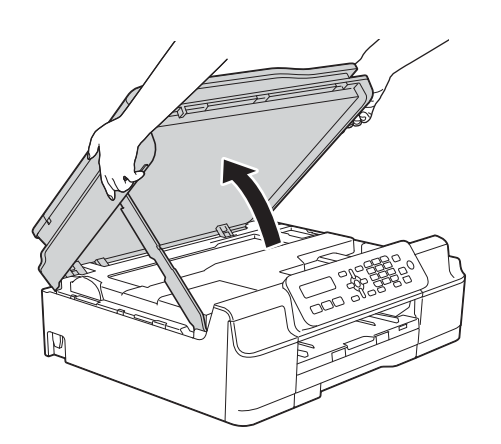

"第3

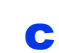

b

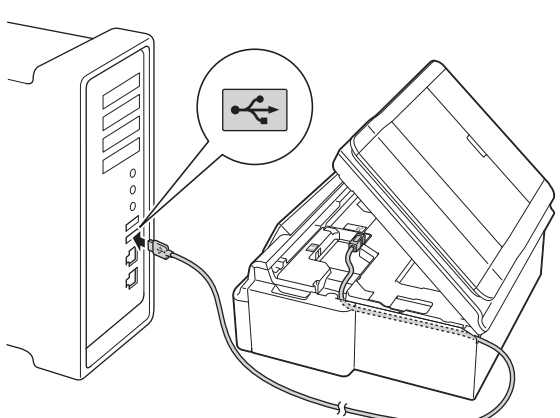

### **DŮLEŽITÉ**

Kabel nesmí bránit zavření krytu – v opačném případě může dojít k chybě.

d

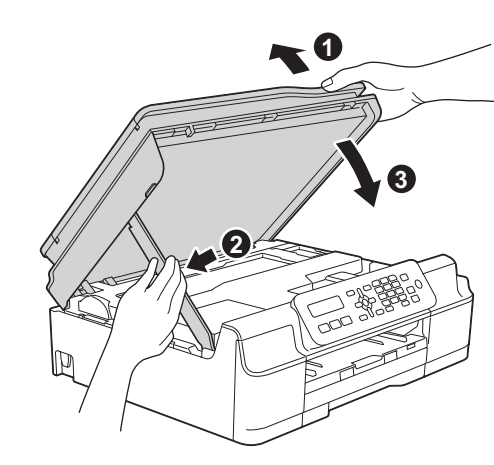

**UPOZORNĚNÍ**

Při zavírání krytu skeneru dejte pozor, abyste si nepřiskřípli prsty.

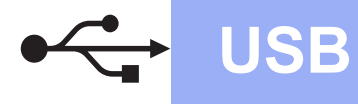

## **17 Instalace aplikace MFL-Pro Suite**

- a Vložte disk CD-ROM do jednotky CD-ROM.
- b Poklepáním na ikonu **Start Here OSX** (Začít zde OSX) aplikaci nainstalujte. Pokud se zobrazí okno s názvy modelů, vyberte vaše zařízení.
- c Vyberte možnost **Local Connection (USB)** (Místní připojení (USB)) a potom klepněte na tlačítko **Next** (Další). Postupujte podle zobrazených pokynů.
- **d** Po dokončení instalace vyhledá program Brother zařízení Brother. Provedení této činnosti bude chvíli trvat.
- e Vyberte zařízení ze seznamu a pak klepněte na tlačítko **Next** (Další).
- f Když se zobrazí okno **Add Printer** (Přidat tiskárnu), klepněte na tlačítko **Add Printer** (Přidat tiskárnu).
- **g** V seznamu vyberte vaše zařízení. Klepněte na tlačítko **Add** (Přidat) a potom klepněte na tlačítko **Next** (Další).

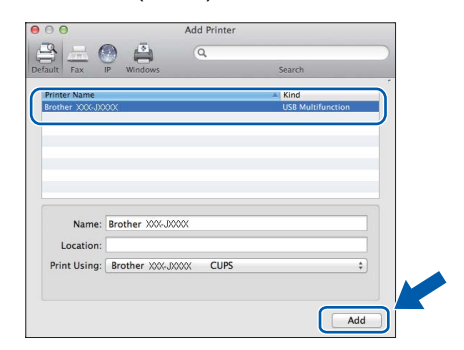

Když se zobrazí okno podpory, klepněte na tlačítko **Next** (Další).

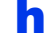

**h** Když se zobrazí toto okno, klepněte na tlačítko **Close** (Zavřít).

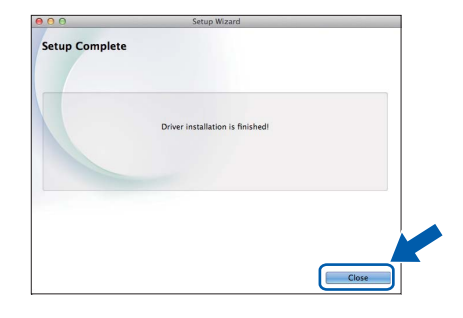

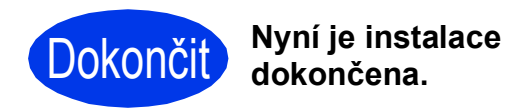

<span id="page-14-1"></span>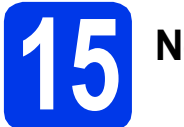

<span id="page-14-0"></span>**15 Než začnete**

### **POZNÁMKA**

Pokud jste již nakonfigurovali bezdrátové připojení zařízení a chcete toto nastavení znovu nakonfigurovat, musíte nejdříve resetovat nastavení sítě.

Na zařízení stiskněte tlačítko **Menu**.

Stisknutím tlačítka **5** vyberte možnost 5.Sit.

Stisknutím tlačítka 0 vyberte možnost 0. Nulovani site.

Stisknutím dvakrát tlačítka **1** potvrďte změnu.

### **POZNÁMKA**

Chcete-li zařízení nastavit na režim Ad-hoc (připojení k počítači s bezdrátovým rozhraním bez přístupového bodu či směrovače), postupujte podle pokynů v *Příručce uživatele programů a síťových aplikací* uložené na disku CD-ROM.

Pokyny pro zobrazení *Příručky uživatele programů a síťových aplikací*:

1 Zapněte počítač. Do jednotky CD-ROM vložte disk CD-ROM.

Systém Windows®:

- 2 Zvolte příslušný model a jazyk. Zobrazí se hlavní nabídka disku CD-ROM.
- 3 Klepněte na tlačítko **Příručky uživatele** a potom klepněte na tlačítko **Dokumenty PDF/HTML**.
- 4 Klepněte na položku *Příručka uživatele programů a síťových aplikací*.
- Systém Macintosh:
- 2 Poklepejte na tlačítko **User's Guides** (Příručky uživatele). Zvolte příslušný model a jazyk.
- 3 Klepněte na tlačítko **User's Guides** (Příručky uživatele) a potom klepněte na položku *Příručka uživatele programů a síťových aplikací*.

## **16 Vyberte způsob bezdrátového nastavení**

Následující pokyny obsahují tři způsoby nastavení zařízení Brother v bezdrátové síti. Pokud jste bezdrátové nastavení začali od kroku [7](#page-5-3) na [str. 6](#page-5-3), přejděte na metodu **[b](#page-15-0)** nebo [c](#page-15-1). Všichni ostatní uživatelé si vyberou způsob, kterému dávají přednost v konkrétním prostředí.

Metod[a](#page-14-2) **a** je doporučený způsob připojení (systémy Windows® nebo Macintosh).

#### <span id="page-14-2"></span>a **Nastavení pomocí disku CD-ROM (systémy Windows® a Macintosh)**

- Pro tuto metodu doporučujeme používat počítač bezdrátově připojený k síti.
- V některých případech bude pravděpodobně zapotřebí kabel USB.

### **Nyní přejděte na [str. 17](#page-16-0)**

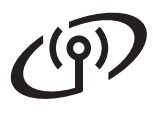

### <span id="page-15-0"></span>b **Ruční nastavení z ovládacího panelu pomocí Průvodce nastavením (Windows®, Macintosh a mobilní zařízení)**

Pokud váš bezdrátový přístupový bod/směrovač nepodporuje WPS (Wi-Fi Protected Setup™) nebo AOSS™, **zapište nastavení bezdrátové sítě** vašeho bezdrátového přístupového bodu/směrovače do níže uvedené části.

**Budete-li během nastavování potřebovat pomoc a budete chtít kontaktovat službu pro zákazníky společnosti Brother, připravte si váš SSID (název sítě) a síťový klíč. S vyhledáním těchto údajů vám nemůžeme pomoci.**

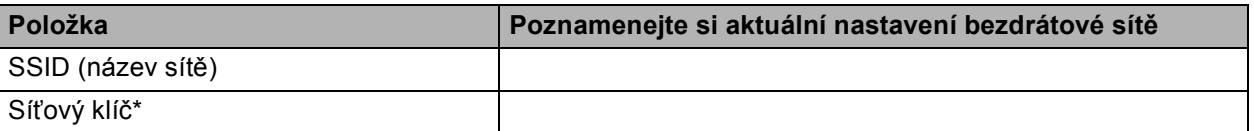

\* Síťový klíč může být také popsán jako Heslo, Bezpečnostní klíč nebo Šifrovací klíč.

### **POZNÁMKA**

**Pokud tyto informace neznáte (SSID a síťový klíč), nelze pokračovat v bezdrátovém nastavení.**

#### **Jak najít tyto údaje?**

- 1) Vyhledejte tyto údaje v dokumentaci dodané s vaším bezdrátovým přístupovým bodem či směrovačem.
- 2) Základní SSID může být jméno výrobce nebo název modelu.
- 3) Neznáte-li informace o zabezpečení, konzultujte je prosím s výrobcem směrovače, správcem systému nebo poskytovatelem připojení.

**Nyní přejděte na [str. 18](#page-17-0)** 

<span id="page-15-1"></span>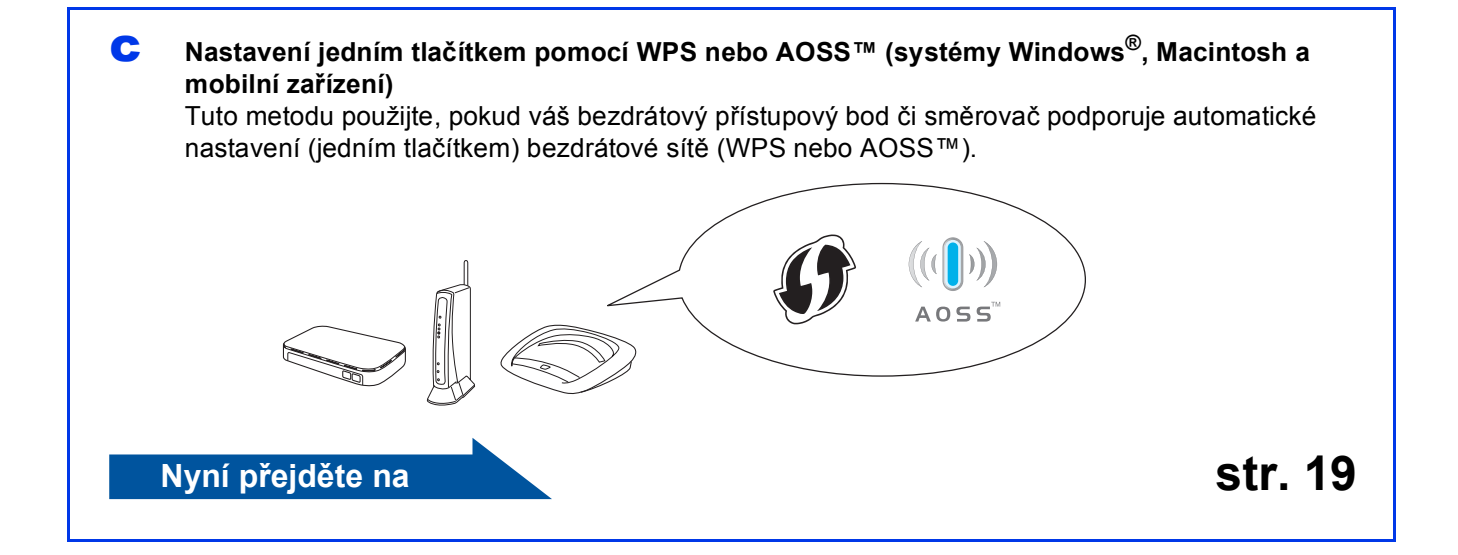

<span id="page-16-0"></span>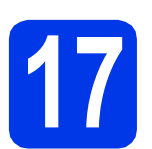

# **17 Mastavení pomocí disku<br>
CD-ROM** (systémy Windows® a<br>
Macintosh) **CD-ROM (systémy Windows® a**

**Macintosh)**

### **Uživatelé systému Macintosh:**

**Vložte disk CD-ROM do jednotky CD-ROM a poklepejte na položku Start Here OSX (Začít zde OSX). Vyberte bezdrátovou instalaci a postupujte podle pokynů Průvodce nastavením bezdrátového zařízení na obrazovce počítače. Po dokončení nastavení přejděte ke kroku** [19-e](#page-21-0) **na [str. 22.](#page-21-0)**

Uživatelé systému Windows®:

a Vložte disk CD-ROM do jednotky CD-ROM. Pokud se zobrazí okno s názvy modelů, vyberte vaše zařízení. Pokud se zobrazí okno pro výběr jazyka, vyberte váš jazyk.

### **POZNÁMKA**

Nezobrazí-li se okno programu Brother automaticky, přejděte na položku **Počítač** (**Tento počítač**).

(Operační systém Windows® 8: klepněte na ikonu

 (**Průzkumník souborů**) na hlavním panelu a potom přejděte na **Počítač**.)

Poklepejte na ikonu CD-ROM a potom poklepejte na položku **start.exe**.

- b Klepněte na položku **Instalace MFL-Pro Suite** a dále na možnost **Ano** pro potvrzení souhlasu s licenční smlouvou.
- c Vyberte možnost **Bezdrátové síťové připojení** a potom klepněte na tlačítko **Další**.
- d Když se zobrazí okno **Byla rozpoznána brána firewall/antivirový program**, vyberte možnost **Změnit nastavení portu brány firewall, aby bylo možné navázat síťové připojení a pokr ačovat v instalaci. (Doporučeno)** a potom klepněte na tlačítko **Další**.

Nepoužíváte-li bránu firewall systému Windows®, najdete pokyny pro přidávání následujících síťových portů v pokynech dodaných k vaší programové bráně firewall.

- Pro síťové skenování přidejte port UDP 54925.
- Pro síťové přijímání počítačových faxů přidejte port UDP 54926.
- Pokud máte se síťovým připojením potíže i nadále, přidejte porty UDP 137 a 161.
- e Podle zobrazených pokynů nastavte zařízení Brother.

f Zařízení se nyní pokusí připojit k vaší bezdrátové síti. Může to několik minut trvat.

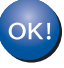

**Bezdrátová instalace je tímto dokončena.** 

**Pokyny pro instalaci programu MFL-Pro Suite**

**Uživatelé systému Windows®:**

**Nyní přejděte na**

**Krok** [19-e](#page-19-0) **na [str. 20](#page-19-0)**

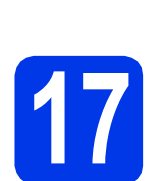

# <span id="page-17-0"></span>**17 Ruční nastavení z pomocí Průvodce ovládacího panelu nastavením (Windows®,**

**Macintosh a mobilní zařízení)**

- **a** Pokud jste bezdrátové nastavení začali od kroku  $\overline{\mathbf{7}}$  $\overline{\mathbf{7}}$  $\overline{\mathbf{7}}$  na [str. 6](#page-5-3), stisknutím tlačítka  $\blacktriangle$  nebo  $\blacktriangledown$ vyberte volbu 1.Setup Wizard (Pruvodce nast.) a stiskněte tlačítko **OK**. Potom přejděte na [c](#page-17-2). Všichni další uživatelé přejdou k [b](#page-17-1).
- <span id="page-17-1"></span>b Na zařízení stiskněte tlačítko **Menu**. Stisknutím tlačítka **5** vyberte možnost 5.Sit. Stisknutím tlačítka **3** vyberte možnost 3.Pruvodce nast.
- <span id="page-17-2"></span>**C** Když se zobrazí zpráva WLAN povolena? (WLAN Enable?), potvrďte ji stisknutím tlačítka **1** (Ano (Yes)). Spustí se průvodce nastavením bezdrátové sítě. Akci můžete přerušit stisknutím tlačítka **Stop/Exit (Stop/Konec)**.

**d** Zařízení vyhledá dostupné síťové názvy SSID. Zobrazení seznamu dostupných identifikátorů SSID může trvat několik sekund. Po zobrazení seznamu identifikátorů SSID stisknutím tlačítka A nebo  $\nabla$  nalistujte identifikátor SSID, který jste si poznamenali v kroku [16-b](#page-15-0) na [str. 16](#page-15-0). Stiskněte tlačítko **OK**.

> Pokud se zařízení zeptá na síťový klíč, př[e](#page-17-3)jděte na e. V opačném případě přejděte na [f](#page-17-4).

### **POZNÁMKA**

- Pokud je seznam prázdný, zkontrolujte, zda je přístupový bod/směrovač napájen a zda vysílá identifikátor SSID. Přesuňte zařízení blíže k bezdrátovému přístupovému bodu/směrovači a zkuste začít znovu od [b](#page-17-1).
- Pokud je přístupový bod nastaven tak, aby nevysílal síťový název SSID, budete muset síťový název SSID přidat ručně. Další informace viz *Příručka uživatele programů a síťových aplikací*.
- <span id="page-17-3"></span>e Zadejte síťový klíč, který jste si poznamenali v kroku [16-b](#page-15-0) na [str. 16](#page-15-0), pomoci číselné klávesnice pro výběr jednotlivých písmen nebo číslic.

### **POZNÁMKA**

Písmena se zobrazují v tomto pořadí: malá, velká a potom čísla. Chcete-li pohybovat kurzorem vlevo nebo vpravo, stiskněte tlačítko ◀ nebo ▶.

(Další informace viz *[Zadávání textu pro](#page-23-0)  [bezdrátová nastavení](#page-23-0)* na straně 24.)

> Po zadání všech znaků stiskněte tlačítko **OK** a potom stisknutím tlačítka **1** (Ano (Yes)) použijte vaše nastavení.

<span id="page-17-4"></span>f Zařízení se nyní pokusí připojit k vaší bezdrátové síti. Může to několik minut trvat.

> Když se na displeji LCD zobrazí Stisk.tlac.OK (Press OK Key), stiskněte tlačítko **OK**.

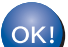

#### **Bezdrátová instalace je tímto dokončena.**

### **POZNÁMKA**

Uživatelé mobilních zařízení:

- Připojte mobilní zařízení k bezdrátovému přístupovému bodu/směrovači pomocí připojení Wi-Fi.
- Stáhněte a nainstalujte aplikaci Brother iPrint&Scan (telefony se systémy

Android™/iOS/Windows®) z webových stránek pro stahování aplikací pro vaše mobilní zařízení. S tímto zařízením lze rovněž použít aplikaci AirPrint (iOS).

- Chcete-li stáhnout příručku uživatele pro aplikaci, kterou používáte (Brother iPrint&Scan/AirPrint), navštivte Brother Solutions Center na adrese <http://solutions.brother.com/>a klepněte na tlačítko Příručka na stránce věnované vašemu modelu.
- Pokud jste nastavení začali od kroku [7](#page-5-3) na [str. 6](#page-5-3), vraťte se ke kroku [8](#page-5-4) a pokračujte v nastavení zařízení.

### **Chcete-li nainstalovat sadu MFL-Pro Suite, přejděte ke kroku** 18**.**

### **Uživatelé systému Windows®:**

### **Nyní přejděte na**

**str. [20](#page-19-1)**

### **Uživatelé systému Macintosh:**

**Nyní přejděte na**

**str. [22](#page-21-1)**

<span id="page-18-0"></span>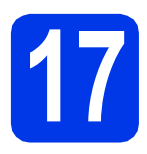

# **177 Nastavení jedním<br>
17 dačítkem pomocí WI<br>
nebo AOSS™ <sub>(systémy</sub>) tlačítkem pomocí WPS**

**Windows®, Macintosh a mobilní zařízení)**

 $\triangle \cap \subseteq \subseteq$ 

**a** Ověřte, zda je bezdrátový přístupový bod/směrovač opatřen symbolem WPS nebo AOSS™ (viz obrázek níže).

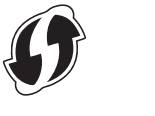

**b** Umístěte zařízení Brother v dosahu přístupového bodu/směrovače WPS nebo AOSS™. Dosah se může lišit v závislosti na prostředí. Viz pokyny dodané s přístupovým bodem/směrovačem.

> Pokud jste bezdrátové nastavení začali od kroku [7](#page-5-3) na [str. 6](#page-5-3), stisknutím tlačítka ▲ nebo ▼ vyberte volbu 3.WPS/AOSS a stiskněte tlačítko **OK**.

Potom přej[d](#page-18-1)ěte na d. Vši[c](#page-18-2)hni další uživatelé přejdou k c.

- <span id="page-18-2"></span>c Na zařízení stiskněte tlačítko **Menu**. Stisknutím tlačítka **5** vyberte možnost 5.Sit. Stisknutím tlačítka **4** vyberte možnost 4.WPS/AOSS.
- <span id="page-18-1"></span>**d** Když se zobrazí zpráva WLAN povolena? (WLAN Enable?), potvrďte ji stisknutím tlačítka **1** (Ano (Yes)). Spustí se průvodce nastavením bezdrátové sítě.

### **POZNÁMKA**

Pokud váš bezdrátový přístupový bod/směrovač podporuje režim WPS, můžete rovněž nakonfigurovat zařízení metodou PIN (Personal Identification Number). *▶▶ Příručka uživatele programů a síťových aplikací*

**e** Stiskněte tlačítko WPS nebo AOSS™ na bezdrátovém přístupovém bodu/směrovači (další informace viz pokyny dodané s bezdrátovým přístupovým bodem/směrovačem).

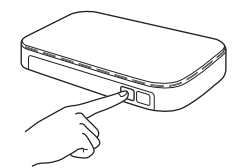

Tato funkce automaticky rozpozná režim (WPS nebo AOSS™), který váš bezdrátový přístupový bod/směrovač používá k nakonfigurování vašeho zařízení.

Když se na displeji LCD zobrazí Stisk.tlac.OK (Press OK Key), stiskněte tlačítko **OK**.

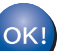

### **Bezdrátová instalace je tímto dokončena.**

### **POZNÁMKA**

Uživatelé mobilních zařízení:

- Připojte mobilní zařízení k bezdrátovému přístupovému bodu/směrovači pomocí připojení Wi-Fi.
- Stáhněte a nainstalujte aplikaci Brother iPrint&Scan (telefony se systémy Android™/iOS/Windows®) z webových stránek pro stahování aplikací pro vaše mobilní zařízení. S tímto zařízením lze rovněž použít aplikaci AirPrint (iOS).
- Chcete-li stáhnout příručku uživatele pro aplikaci, kterou používáte (Brother iPrint&Scan/AirPrint), navštivte Brother Solutions Center na adrese <http://solutions.brother.com/>a klepněte na tlačítko Příručka na stránce věnované vašemu modelu.
- Pokud jste nastavení začali od kroku [7](#page-5-3) na [str. 6](#page-5-3), vraťte se ke kroku [8](#page-5-4) a pokračujte v nastavení zařízení.

**Chcete-li nainstalovat sadu MFL-Pro Suite, přejděte ke kroku** 18**.**

**Uživatelé systému Windows®:**

**Nyní přejděte na**

**str. [20](#page-19-1)**

### **Uživatelé systému Macintosh:**

**Nyní přejděte na**

**str. [22](#page-21-1)**

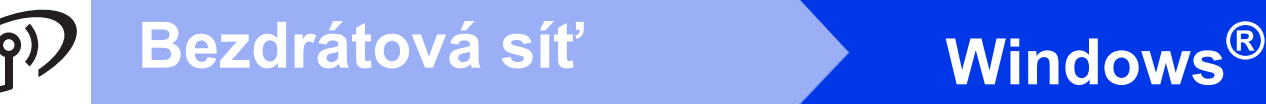

### <span id="page-19-1"></span>**Instalace ovladačů a programů**

**(Windows® XP Home/XP Professional/Windows Vista®/Windows® 7/Windows® 8)**

# **18 <sup>P</sup>řed instalací**

Zkontrolujte, zda je počítač ZAPNUTÝ a zda jste přihlášeni s oprávněním správce.

## **19 Instalace aplikace MFL-Pro Suite**

**a** Vložte disk CD-ROM do jednotky CD-ROM. Pokud se zobrazí okno s názvy modelů, vyberte vaše zařízení. Pokud se zobrazí okno pro výběr jazyka, vyberte váš jazyk.

### **POZNÁMKA**

Nezobrazí-li se okno programu Brother automaticky, přejděte na položku **Počítač** (**Tento počítač**).

(Operační systém Windows® 8: klepněte na ikonu

 (**Průzkumník souborů**) na hlavním panelu a potom přejděte na **Počítač**.)

Poklepejte na ikonu CD-ROM a potom poklepejte na položku **start.exe**.

- b Klepněte na položku **Instalace MFL-Pro Suite** a dále na možnost **Ano** pro potvrzení souhlasu s licenční smlouvou.
- c Vyberte možnost **Bezdrátové síťové připojení** a potom klepněte na tlačítko **Další**.
- d Když se zobrazí okno **Byla rozpoznána brána firewall/antivirový program**, vyberte možnost **Změnit nastavení portu brány firewall, aby bylo možné navázat síťové připojení a pokr ačovat v instalaci. (Doporučeno)** a potom klepněte na tlačítko **Další**.

Nepoužíváte-li bránu firewall systému Windows®, najdete pokyny pro přidávání následujících síťových portů v pokynech dodaných k vaší programové bráně firewall.

- Pro síťové skenování přidejte port UDP 54925.
- Pro síťové přijímání počítačových faxů přidejte port UDP 54926.
- Pokud máte se síťovým připojením potíže i nadále, přidejte porty UDP 137 a 161.

<span id="page-19-0"></span>e Vyberte zařízení ze seznamu a pak klepněte na tlačítko **Další**.

### **POZNÁMKA**

- Jestliže vaše zařízení nebylo v síti nalezeno, ověřte nastavení podle pokynů na obrazovce. Setkáte-li se s tímto selháním, přejděte na krok [16-b](#page-15-0) na [str. 16](#page-15-0) a nainstalujte bezdrátové připojení znovu.
- Používáte-li klíč WEP a na displeji LCD se zobrazí zpráva Pripojeno, ale zařízení není nalezeno, zkontrolujte, zda jste klíč WEP zadali správně. Klíč WEP rozlišuje velká a malá písmena.
- **f** Instalace ovladačů Brother bude automaticky zahájena. Postupně se objeví jednotlivé instalační obrazovky.
- g Pokud se zobrazí okno **Ekologické informace k zobrazovací technice**, klepněte na tlačítko **Další**.
- h Když se zobrazí okno **ON-Line registrace**, postupujte podle zobrazených pokynů. Klepněte na **Další**.
- **i Pokud nechcete nastavit zařízení jako výchozí** tiskárnu, zrušte zaškrtnutí políčka **Nastavit jako výchozí tiskárnu** a potom klepněte na tlačítko **Další**.
- j Když se zobrazí okno **Nastavení je dokončeno**, potvrďte nastavení a potom klepněte na tlačítko **Další**.

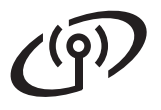

# **Windows Bezdrátová síť ®**

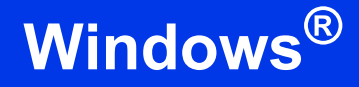

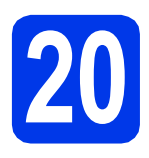

# **20 Dokončení a restartování**

a Klepnutím na tlačítko **Dokončit** restartujte počítač. Po restartování počítače se musíte přihlásit s oprávněním správce.

### **POZNÁMKA**

Pokud se během instalace programu zobrazí chybová zpráva, proveďte jeden z následujících postupů:

- Uživatelé operačních systémů Windows® XP, Windows Vista® a Windows® 7: spusťte

**Diagnostika instalace** v (**Start**) > **Všechny programy** > **Brother** > **MFC-XXXX LAN** (kde XXXX je název vašeho modelu).

- Uživatelé operačního systému Windows® 8: chcete-li spustit **Diagnostika instalace**,

poklepejte na tlačítko (**Brother Utilities**) na pracovní ploše, potom klepněte na rozevírací seznam a vyberte název vašeho modelu (není-li vybrán). Klepněte na tlačítko **Nástroje** na levém navigačním panelu.

### **b** Zobrazí se následující okna.

- V okně **Nastavení aktualizace softwaru** vyberte požadované nastavení aktualizace softwaru a klepněte na tlačítko **OK**.
- Po zobrazení okna Program výzkumu a podpory produktů Brother proveďte výběr a postupujte podle pokynů uvedených na obrazovce.

### **POZNÁMKA**

- K provedení aktualizace softwaru a zobrazení okna Program výzkumu a podpory produktů Brother je nutné připojení k Internetu.
- Při instalaci MFL-Pro Suite bude rovněž automaticky nainstalována Nápověda Brother. Nápověda Brother umožňuje přístup k Brother

Solutions Center klepnutím na  $\int$  na hlavním panelu.

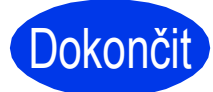

Dokončit **Nyní je instalace dokončena.**

### **Chcete-li nainstalovat volitelné aplikace:**

### **Nyní přejděte na**

**str. [23](#page-22-0)**

### **POZNÁMKA**

Uživatelé operačního systému Windows® 8: pokud jsou příručky Brother na disku CD-ROM ve formátu PDF, otevřete je pomocí aplikace Adobe® Reader®. Pokud je aplikace Adobe® Reader® nainstalována ve vašem počítači, ale nelze otevřít soubory v Adobe® Reader®, změňte přidružení souboru pro formát PDF (viz *[Pokyny](#page-24-0)  pro otevř[ení souboru PDF v aplikaci Adobe®](#page-24-0) [Reader® \(Windows®](#page-24-0) 8)* na straně 25).

### <span id="page-21-1"></span>**Instalace ovladačů a programů (Mac OS X v10.6.8, 10.7.x, 10.8.x)**

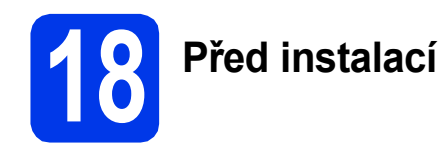

Zkontrolujte, zda je zařízení připojené k napájení a zda je počítač Macintosh zapnutý. Musíte být přihlášeni s oprávněním správce.

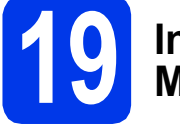

# **19 Instalace aplikace MFL-Pro Suite**

- **a** Vložte disk CD-ROM do jednotky CD-ROM.
- b Poklepáním na ikonu **Start Here OSX** (Začít zde OSX) aplikaci nainstalujte. Pokud se zobrazí okno s názvy modelů, vyberte vaše zařízení.
- c Vyberte možnost **Wireless Network Connection** (Bezdrátové síťové připojení) a potom klepněte na tlačítko **Next** (Další).
- **d** Po dokončení instalace vyhledá program Brother zařízení Brother. Provedení této činnosti bude chvíli trvat.
- <span id="page-21-0"></span>e Vyberte zařízení ze seznamu a pak klepněte na tlačítko **Next** (Další).

### **POZNÁMKA**

Pokud se nastavení bezdrátového zařízení nezdaří, zobrazí se obrazovka **Wireless Device Setup Wizard** (Průvodce nastavením bezdrátového zařízení). Nastavení bezdrátového zařízení dokončete podle pokynů na obrazovce.

- **f** Instalace ovladačů Brother bude automaticky zahájena. Vyčkejte, dokud se program nenainstaluje.
- g Když se zobrazí okno **Add Printer** (Přidat tiskárnu), klepněte na tlačítko **Add Printer** (Přidat tiskárnu).

**h** V seznamu vyberte vaše zařízení. Klepněte na tlačítko **Add** (Přidat) a potom klepněte na tlačítko **Next** (Další).

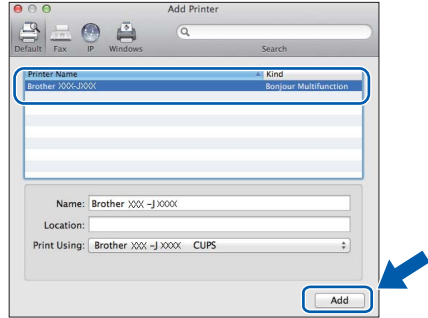

### **POZNÁMKA**

(OS X v10.8.x)

Vyberte ovladač **Brother MFC-XXXX CUPS** (kde XXXX je název vašeho modelu) z místní nabídky **Use** (Použít).

Když se zobrazí okno podpory, klepněte na tlačítko **Next** (Další).

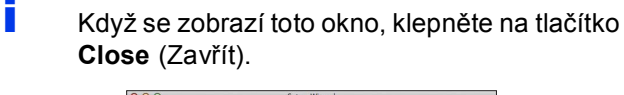

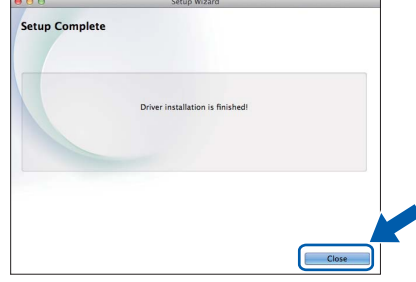

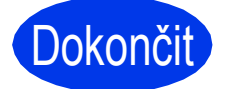

Dokončit **Nyní je instalace dokončena.**

**Windows Instalace volitelných aplikací ®**

<span id="page-22-0"></span>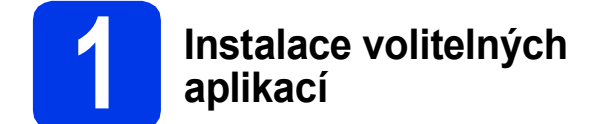

Nainstalovat můžete tyto aplikace.

### **BookScan&Whiteboard Suite od společnosti Reallusion, Inc**

#### **Homepage Print 2\* od společnosti CORPUS**

\* Tato aplikace podporuje prohlížeče Microsoft® Internet Explorer<sup>®</sup> 7.0/8.0/9.0/10.0 a Firefox<sup>®</sup> 3.

### **POZNÁMKA**

- Zařízení musí být ZAPNUTÉ a připojené k počítači.
- Některé aplikace vyžadují připojení k Internetu.
- Dbejte na to, abyste byli přihlášeni s oprávněním správce.
- Tato aplikace není k dispozici pro řadu Windows Server® 2003/2008/2012.
- **a** Hlavní nabídku znovu otevřete vyjmutím a opětovným vložením instalačního disku CD-ROM nebo poklepáním na soubor **start.exe** v kořenovém adresáři. Pokud se zobrazí okno pro výběr jazyka, vyberte váš jazyk.
- b Zobrazí se CD-ROM **Hlavní nabídka**. Klepněte na **Přídavné aplikace**.
- c Klepněte na tlačítko aplikace, kterou chcete instalovat.
- **d** Po dokončení instalace klepněte na tlačítko další aplikace, kterou chcete instalovat.

Operaci ukončíte klepnutím na tlačítko **Konec**.

### **POZNÁMKA**

Chcete-li spustit **BookScan&Whiteboard Suite**, poklepejte na ikonu zástupce na pracovní ploše. Chcete-li spustit **Homepage Print 2**, klepněte na

 (**Start**) > **Všechny programy** > **Homepage Print 2** > **Homepage Print 2**.

Windows® 8: Přesuňte ukazatel myši do pravého dolního rohu pracovní plochy. Po zobrazení panelu nabídky klepněte na **Start** > **Homepage Print 2**.

# **Pro uživatele síťového rozhraní**

### **Obnovení továrního nastavení sítě**

Chcete-li obnovit všechna výchozí tovární síťová nastavení interního tiskového/skenovacího serveru, postupujte podle následujících pokynů:

- **a** Ujistěte se, že je zařízení nečinné.
- b Stiskněte tlačítko **Menu**.
- **C** Stisknutím tlačítka **5** vyberte možnost 5. Sit.
- d Stisknutím tlačítka **0** vyberte možnost 0.Nulovani site.
- **e** Stisknutím tlačítka 1 vyberte možnost 1. Nulov.
- f Stisknutím tlačítka **1** vyberte možnost 1.Ano.
- **g** Zařízení se restartuje a nulování je kompletní.

### <span id="page-23-0"></span>**Zadávání textu pro bezdrátová nastavení**

Většina číslicových tlačítek disponuje třemi či čtyřmi písmeny. Tlačítka pro **0**, **#** a **l** na sobě nemají vytištěny znaky písmen, protože se používají pro speciální znaky.

K požadovanému znaku se dostanete opakovaným stisknutím příslušné číselné klávesy.

#### **Vkládání mezer**

Chcete-li vložit mezeru do jména, stiskněte **c** dvakrát.

#### **Provádění oprav**

Pokud jste zadali některý znak nesprávně a chcete jej změnit, stisknutím **d** nebo **c** přesuňte kurzor na nesprávný znak a potom stiskněte tlačítko **Clear (Zrušit)**. Zadejte správný znak. Můžete se také vrátit a vložit znak.

#### **Opakování znaků**

Potřebujete-li zadat znak, který se nachází na stejném tlačítku jako předchozí znak, stisknutím tlačítka  $\blacktriangleright$  přesuňte kurzor vpravo a potom znovu stiskněte tlačítko.

#### **Speciální znaky a symboly**

Opakovaně stiskněte **l**, **#** nebo **0**, dokud se nezobrazí požadovaný speciální znak nebo symbol.

Stiskněte \* pro (mezera) ! " # \$ % & ' ( ) \* + , - . / Stiskněte **#** pro : ; < = > ? @ [ ] ^ Stiskněte 0 pro  $0 \setminus \{ | \}$  ~

# **Další informace**

### <span id="page-24-0"></span>**Pokyny pro otevření souboru PDF v aplikaci Adobe® Reader® (Windows® 8)**

- **a** Přesuňte ukazatel myši do pravého dolního rohu pracovní plochy. Po zobrazení panelu nabídky klepněte na **Nastavení** a potom klepněte na **Ovládací panely**.
- b Klepněte na **Programy**, klepněte na **Výchozí programy** a potom klepněte na **Přidružit typ souboru nebo protokol k programu**.
- c Vyberte možnost **.pdf** a potom klepněte na tlačítko **Změnit program...**
- d Klepněte na **Adobe Reader**. Ikona vedle **.pdf** se změní na ikonu '**Adobe Reader**'.

Adobe® Reader® je nyní výchozí aplikace pro čtení souborů .pdf, dokud nezměníte přidružení tohoto souboru.

### **Brother CreativeCenter**

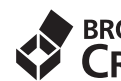

# **EROTHER**<br>**CREATIVECENTER**

Inspirujte se. Pokud používáte systém Windows®, poklepáním na ikonu aplikace Brother CreativeCenter

H

umístěnou na ploše můžete ZDARMA navštívit

naše internetové stránky a využít mnohé nápady a zdroje pro osobní i profesionální použití.

Uživatelé počítačů Mac mohou přistupovat k Brother CreativeCenter na adrese <http://www.brother.com/creativecenter/>

#### **Ochranné známky**

Brother je ochranná známka společnosti Brother Industries, Ltd.

Microsoft, Windows, Windows Vista, Windows Server a Internet Explorer jsou registrované ochranné známky nebo ochranné známky společnosti Microsoft Corporation v USA a/nebo dalších zemích.

Apple, Macintosh, Mac OS a OS X jsou ochranné známky společnosti Apple Inc., registrované v USA a dalších zemích.

AirPrint je ochranná známka společnosti Apple Inc.

Adobe a Reader jsou registrované ochranné známky nebo ochranné známky společnosti Adobe Systems Incorporated v USA a/nebo dalších zemích.

AOSS je ochranná známka společnosti Buffalo Inc.

Wi-Fi a Wi-Fi Protected Access jsou registrované ochranné známky společnosti Wi-Fi Alliance.

WPA, WPA2, Wi-Fi Protected Setup a logo Wi-Fi Protected Setup jsou ochranné známky společnosti Wi-Fi Alliance.

Android je ochranná známka společnosti Google Inc. Používání této ochranné známky podléhá svolení společnosti Google.

Firefox je registrovaná ochranná známka společnosti Mozilla Foundation.

Každá společnost, jejíž název programu je uveden v této příručce, má ve vztahu ke svým vlastním programům uzavřenou licenční smlouvu na program.

**Jakékoliv obchodní názvy a názvy výrobků společností objevující se ve výrobcích společnosti Brother, souvisejících dokumentech nebo jakýchkoliv jiných materiálech, jsou všechny registrovanými ochrannými známkami příslušných společností.**

#### **Sestavení a publikace**

Tato příručka byla sestavena a vydána pod dozorem společnosti Brother Industries Ltd. tak, aby obsahovala nejaktuálnější údaje a specifikace výrobku.

Obsah této příručky a specifikace tohoto výrobku se mohou měnit bez předchozího upozornění.

Společnost Brother si vyhrazuje právo měnit specifikace a materiály uvedené v této příručce bez předchozího upozornění a vylučuje jakoukoli odpovědnost za veškeré škody (včetně následných) způsobené důvěrou v uvedené materiály, včetně, avšak ne výhradně, typografických a dalších chyb souvisejících s touto publikací.

#### **Autorská práva a licence**

©2014 Brother Industries, Ltd. Všechna práva vyhrazena.

Tento produkt obsahuje programové vybavení, které vyvinuli následující dodavatelé:

©1983-1998 PACIFIC SOFTWORKS, INC. VŠECHNA PRÁVA VYHRAZENA.

©2008 Devicescape Software, Inc. Všechna práva vyhrazena.

Tento produkt obsahuje program "KASAGO TCP/IP" vyvinutý společností ZUKEN ELMIC, Inc.

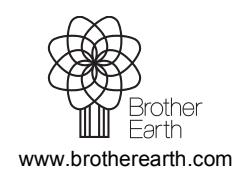

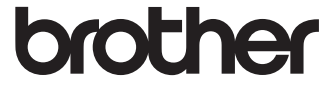